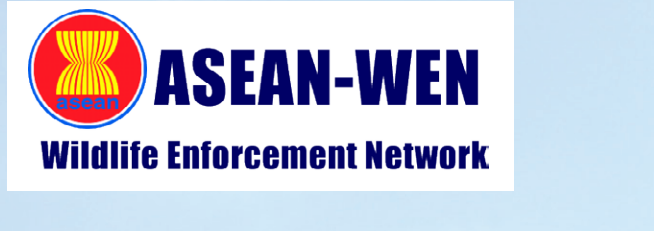

# แอปพลิเคชันระบุตัวตนอัจฉริยะ...เพื่อคนรักสัตว์ป่า และพันธุ์พืช

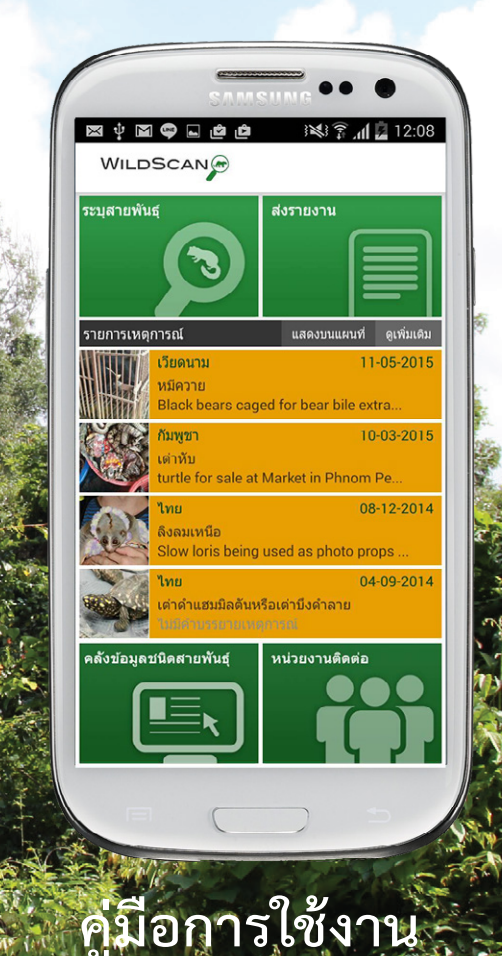

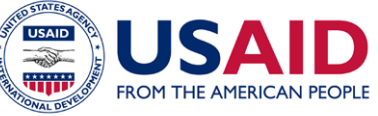

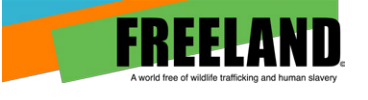

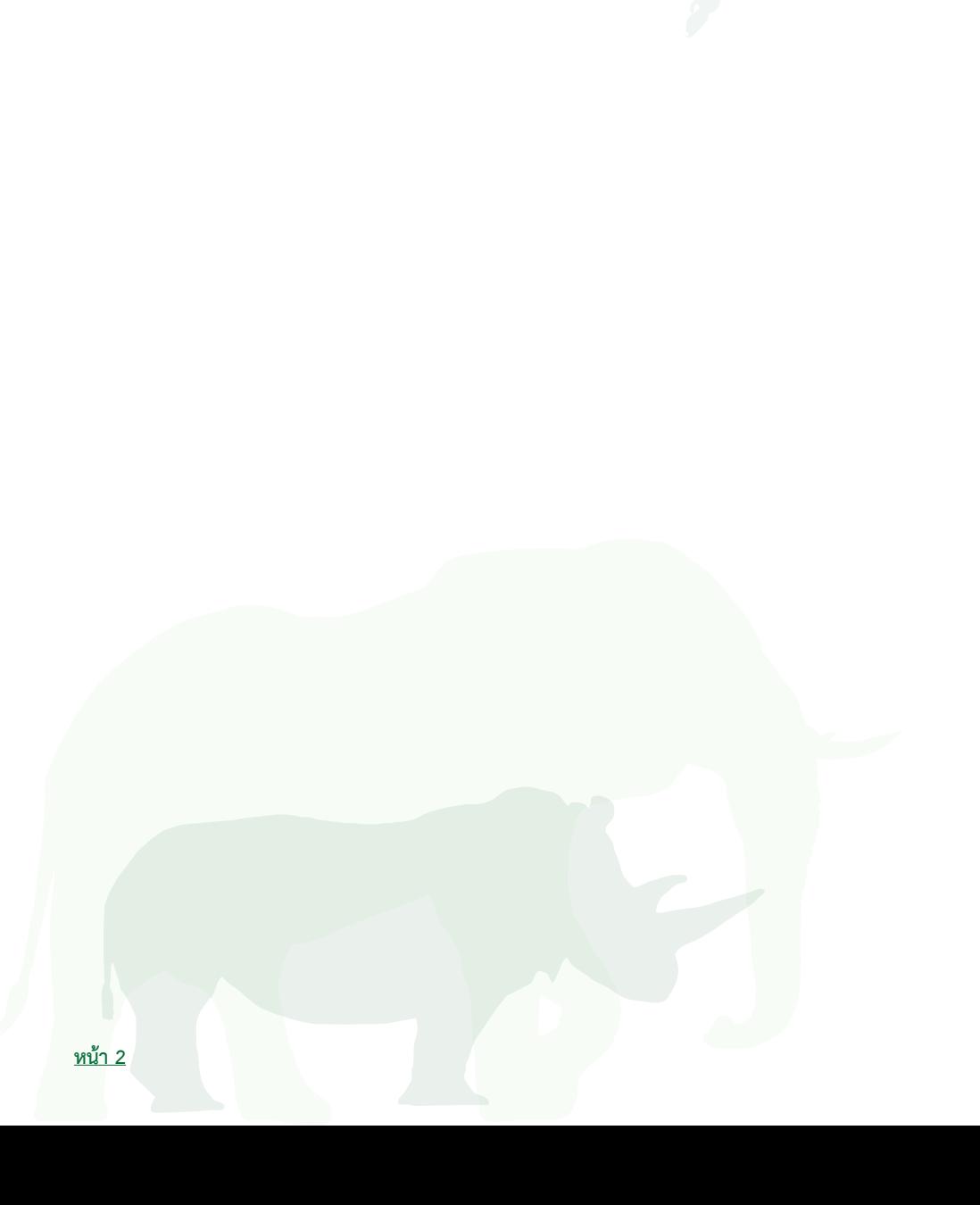

# <u>ข้อมูลส่วนตัว</u>

![](_page_2_Picture_7.jpeg)

# **สารบัญ**

![](_page_3_Picture_41.jpeg)

# **(1) เกี่ยวกับ ไวล์ดสเเกน (WildScan)**

ไวล์ดสแกน (WildScan) เป็นแอปพลิเคชันบนอปกรณ์มือถือที่ถูกออกแบบมา เพื่อต่อสักับการค้าสัตว์ป่าโดยเฉพาะ โดยมีกล่มเป้าหมายผู้ใช้คือ หน่วยงานผู้บังคับใช้ กฎหมายระดับแนวหน้า เจ้าหน้าที่อนุรักษ์สัตว์ป่า และประชาชนทั่วไป

 ด้วยคุณสมบัติเด่นของไวล์ดสแกนที่สามารถระบุชนิดพันธุ์สัตว์ได้อย่างครอบคลุม และมีประสิทธิภาพผ่านเมนูการใช้งานต่างๆ ผู้ใช้จึงสามารถระบุ แจ้งข้อมูล และ ดำ เนินการตอบสนองต่อการลักลอบค้าสัตว์ป่า (สัตว์บก สัตว์น้ำ และสัตว์ปีก) อย่าง ผิดกฎหมายได้อย่างง่ายดาย และถูกวิธีเพียงปลายนิ้วสัมผัส นอกจากนี้ ไวล์ดสแกนยัง รองรับการใช้งานได้หลายภาษาในภูมิภาคเอเชียตะวันออกเฉียงใต้ และจะมีการแปล เพิ่มขึ้นในอนาคต

 ไวล์ดสแกนประกอบไปด้วยคลังข้อมูลชนิดพันธุ์สัตว์ป่าคุ้มครองกว่า 350 ชนิด ซึ่ง มักถูกลักลอบนำ เข้าและส่งออกภายในประเทศแถบภูมิภาคเอเชียตะวันออกเฉียงใต้ อันเป็นภูมิภาคที่มีการลักลอบค้าสัตว์ป่ามากที่สุดในโลก

 มูลนิธิฟรีแลนด์ (Freeland) เป็นผู้พัฒนาแอปพลิเคชันไวล์ดสแกนโดยได้รับการ สนับสนุนงบประมาณจากหน่วยงานการพัฒนาระหว่างประเทศของสหรัฐอเมริกา (USAID) ภายใต้โครงการการรับมือระดับภูมิภาคเอเชียต่อการลักลอบที่เสี่ยงต่อการ สูญพันธุ์ (ARREST) มูลนิธิฯ ได้รับความช่วยเหลือด้านการพัฒนาไวล์ดสแกนจาก vimi.co บริษัทผู้เชี่ยวชาญด้านเทคโนโลยี รวมถึงความสนับสนุนและความร่วมมือ จากหน่วยงานทั้งภาครัฐ และภาคเอกชน

![](_page_4_Picture_5.jpeg)

![](_page_4_Picture_6.jpeg)

Cummings School of<br>Veterinary Medicine

## **(2) หน้าเมนูการใช้งานหลัก**

**ไวล์ดสแกนประกอบด้วย 6 เมนูหลักในการใช้งาน ดังนี้**

![](_page_5_Figure_2.jpeg)

#### **(3) รายการเหตุการณ์**

![](_page_6_Picture_1.jpeg)

ใน**เมนูรายการเหตุการณ**์นี้ ผู้ใช้จะได้รับทราบข่าว และเหตุการณ์ ล่าสุดที่เกิดขึ้น แตะที่แถบข่าวที่สนใจเพื่ออ่านรายละเอียด

กด **ดูเพิ่มเติม** เพื่อดูข่าวทั้งหมด

เฉพาะรายการที่มีการตั้งค่าแบบสาธารณะเท่านั้นที่จะปรากฏใน ไวล์ดสแกน

ภาษาในแต่ละข่าวจะเป็นภาษาเดียวกับภาษาต้นทาง หรือภาษา ที่ผู้ส่งรายงานใช้ เช่น หากส่งรายงานเป็นภาษาอังกฤษ ผู้ใช้ทุก ประเทศจะเห็นรายการดังกล่าวเป็นภาษาอังกฤษเท่านั้น

![](_page_6_Picture_6.jpeg)

![](_page_6_Picture_7.jpeg)

ผู้ใช้ยังสามารถดูเมนูนี้ในรูปแบบของแผนที่ ผ่าน Google Maps (ต้องมีการเชื่อมต่อ อินเตอร์เน็ต) โดยกด **แสดงบนแผนท**ี่ และ กดเลือกตำ แหน่งบนแผนที่อีกครั้งเพื่ออ่าน รายละเอียด

![](_page_6_Figure_9.jpeg)

![](_page_7_Picture_0.jpeg)

เมนูระบุชนิดพันธุ์ช่วยจำกัดผลลัพธ์ให้แคบที่สุดผ่านชุดคำถามที่เข้าใจง่าย ผู้ใช้จึงสามารถระบุ ชนิดพันธุ์สัตว์ และผลิตภัณฑ์จากสัตว์ที่ไม่รู้จักได้

ภาพด้านล่างคือ ตัวอย่างผลการค้นหานกชนิดหนึ่งที่มีขนาดเล็ก และมีขนสีแดงผ่านการตอบชุด คำถาม ผู้ใช้สามารถกดปุ่ม **ระบุชนิดพันธุ์สัตว**์ ทางด้านล่างได้ทุกเมื่อเพื่อดูผลลัพธ์โดยไม่จำ เป็น ต้องตอบคำถามหมดชุด

![](_page_7_Figure_3.jpeg)

**คำถามแรก**คือ "สิ่งของนั้นเป็นสัตว์ทั้งตัว (มีชีวิตหรือตาย) หรืออวัยวะสัตว์/ผลิตภัณฑ์ที่ได้จาก สัตว์" คำตอบที่ผู้ใช้เลือก จะเป็นตัวกำหนดชุดคำถามต่อไป

**หากเลือกตอบว่า "สัตว์ทั้งตัว"** คำถามต่อไปจะเกี่ยวกับภาพลักษณ์ของสัตว์ หรือชิ้นส่วน ซึ่งง่าย ต่อการตอบ เช่น "สิ่งที่ปกคลุมตัวของสัตว์ชนิดนี้คืออะไร" (เกล็ด, ขนสัตว์, ขนนก, หนัง, อื่นๆ/ ไม่แน่ใจ)

"สีส่วนใหญ่ของสัตว์คือสีอะไร" (แดง, ส้ม, เหลือง, เขียว, น้ำ เงิน, ม่วง, เทา, น้ำตาล, ขาว, ดำ , อื่นๆ/ ไม่แน่ใจ)

"สัตว์มีขนาดโดยประมาณเท่าไร" (เล็กกว่ามือของคุณ, เล็กกว่าสุนัขทั่วไป, เล็กกว่าตัวคุณ, ใหญ่ กว่าตัวคุณ, ไม่แน่ใจ)

เเละ"สัตว์มีคุณลักษณะพิเศษหรือไม่ (ทำ เครื่องหมายทุกข้อที่ใช่)" (หาง, ปีก, จะงอยปาก, กระดอง, ครีบ)

#### **หากเลือกตอบว่า "อวัยวะสัตว์/ ผลิตภัณฑ์ที่ได้จาก**

**สัตว์"** ชุดคำถามต่อไปจะประกอบไปด้วย

"จุดประสงค์ของการใช้งานอวัยวะสัตว์/ ผลิตภัณฑ์จาก สัตว์คืออะไร" (อาหาร, เสื้อผ้า, เครื่องประดับ, สัตว์สต๊าป เพื่อสะสม/ ของตกแต่ง, ยา, อื่นๆ/ ไม่แน่ใจ) "ชิ้นส่วน/ สินค้าชนิดนี้ทำมาจากวัสดุอะไร" (กระดูก, หนัง, กระดอง,แป้ง, เนื้อ, อื่นๆ/ไม่แน่ใจ) เเละ"สิ่งนี้เป็นอวัยวะส่วนใดของสัตว์" (เขา/ นอ, งา, หนัง, อ้งเท้า, ฟัน/ เขี้ยว, อื่นๆ/ ไม่แน่ใจ)

![](_page_8_Picture_8.jpeg)

เมื่อตอบคำถามเสร็จ ชนิดพันธุ์สัตว์ที่สัมพันธ์กับคำตอบจะปรากฏขึ้น ผู้ใช้สามารถกดเลือก และ เข้าดูรายละเอียดได้ นอกจากนี้ ผู้ใช้ยังสามารถดูรายละเอียดเดียวกันนี้ได้ในเมนู **"คลังข้อมูลชนิด พันธุ์สัตว์"** (หน้า 10)

![](_page_9_Picture_0.jpeg)

![](_page_9_Picture_1.jpeg)

WILDSCANG

แบบรายการ แบบคลังภาพ

ผู้ใช้สามารถเรียกดูคลังข้อมูลชนิดพันธุ์ สัตว์ได้ 2 รูปแบบคือ **แบบรายการ** หรือ **แบบคลังภาพ** โดยการกดเลือก**ไอคอน** (สัญลักษณ์ของตัวชี้ตำแหน่ง) **ทางด้าน บนของหน้าจอ**

ไปที่เมนู "การตั้งค่า" (หน้า 18) หาก ต้องการกำ หนดรูปแบบการเรียกดูให้ เป็นแบบใดแบบหนึ่งในการใช้งานทุก ครั้ง

เพื่อความสะดวกในการเรียกดูเฉพาะรายการชนิดพันธุ์สัตว์ที่ผู้ใช้ชอบ ผู้ใช้สามารถเลือกกด **สัญลักษณ์ดาว** ที่มุมขวาใต้ภาพแต่ละภาพก่อน แล้วจึงกด **สัญลักษณ์ดาว** ที่อยู่ด้านบนของหน้าจอ หากต้องการออก จากรายการชนิดพันธุ์สัตว์โปรด ให้กดสัญลักษณ์ดาวด้านบนของหน้า จออีกครั้ง

![](_page_9_Picture_7.jpeg)

![](_page_9_Picture_8.jpeg)

สัตว์แต่ละชนิดพันธุ์สัตว์ยังมีไอคอน **รายงาน** สีเขียวที่อยู่ถัดจากบัญชี CITES การกดไอคอน ดังกล่าวจะนำผู้ใช้ไปสู่หน้าการแจ้งรายงาน ทันที และชื่อชนิดพันธุ์สัตว์จะถูกป้อนเข้าใน หน้ารายงานแบบอัตโนมัติ

ข้อมูลเพิ่มเติมของชนิดพันธ์สัตว์แต่ละชนิด สามารถดูได้โดยการเลื่อนหน้าจอ

![](_page_10_Picture_0.jpeg)

ในการค้นหา หากต้องการดู ข้อมูลชนิดพันธุ์สัตว์โดยแบ่งตาม เป็นประเภท ผู้ใช้สามารถกรอง ประเภทได้โดยเลือกไอคอน **ค้นหา** แล้วเลือก **ทุกชนิด** หลัง จากนั้นกดเลือกกลุ่มการกรอง ข้อมูลที่ต้องการ

รายการการกรองมีดังนี้ สัตว์ เลี้ยงลูกด้วยนม นก ปลา สัตว์ เลื้อยคลาน สัตว์สะเทิ้นน้ำ สะเทิ้นบก สัตว์ไม่มีกระดูกสัน หลัง พืช ผลิตภัณฑ์ และปิดชนิด พันธุ์สัตว์ (เพื่อปิดรายการกรอง)

ภาพทางด้านล่างคือ ตัวอย่างผลลัพธ์การกรองจากการเลือก "**นก**" ผู้ใช้จะเห็นว่า มีเพียงชนิด พันธุ์สัตว์ประเภทนกเท่านั้นที่ปรากฏขึ้น

การค้นหาอีกวิธีหนึ่งคือ ป้อนชื่อ ของชนิดพันธุ์สัตว์ที่ผู้ใช้ต้องการ โดยกดไอคอน ค้นหา ที่ด้าน บนขวาของหน้าจอ **แล้วพิมพ**์ เมื่อผู้ใช้พิมพ์ตัวอักษร 3 ตัว รายการชนิดพันธุ์สัตว์ และ/หรือ ผลิตภัณฑ์ที่ได้จากสัตว์จะปรากฏ ขึ้นโดยอัตโนมัติเพื่อให้ผู้ใช้เลือก

![](_page_10_Picture_5.jpeg)

#### **รายละเอียดชนิดพันธุ์สัตว์**

เมื่อพบสายพันธุ์ที่สนใจแล้ว ผู้ใช้สามารถกดเข้าเพื่อดูรายละเอียดได้

![](_page_11_Picture_2.jpeg)

ข้อมูลสำ คัญของแต่ละชนิดพันธุ์สัตว์ถูกรวบรวมไว้อยู่ ในที่เดียว อันประกอบด้วย ข้อมูลเบื้องต้น เช่น ชื่อทาง วิทยาศาสตร์ แหล่งที่อยู่ ลักษณะเด่น ขนาด สัตว์คล้ายคลึง และเชื้อโรคที่พบเห็น รวมถึงข้อมูลเชิงลึก เช่น คำแนะนำ สำ หรับผู้บังคับใช้กฎหมาย ระเบียบของหน่วยงานเมื่อต้อง จัดการกับสัตว์ที่ถูกลักลอบค้า คำแนะนำสำ หรับผู้บริโภค คำแนะนำสำ หรับผู้ดูแลเบื้องต้น เช่น หลีกเลี่ยงการจับ ตัวสัตว์โดยไม่จำเป็น หรือสวมอปกรณ์ป้องกันส่วนบคคล นอกจากนี้ ยังมีคำแนะนำสำ หรับความปลอดภัยของสัตว์ อีกด้วย เช่น หาน้ำดื่มที่สะอาดให้กับสัตว์ หรือการดูแล สัตว์จนกว่าเจ้าหน้าผู้เชี่ยวชาญจะมาถึง

![](_page_11_Picture_4.jpeg)

![](_page_11_Picture_5.jpeg)

#### <mark>ถูกค้าไนลักษณะ:</mark><br>การใช้หาประโยชน์สำหรับการค้าสัตว์

<mark>วิธิการลักลอบที่มักพบ:</mark><br>โดยปกติสัตว์จำพวกนกจะถูกลักลอบค้าเป็นไข่หรือสัตว์ที่ขัง

图 全 d = 11:06

กวง<br>บางครั้งอาจจะถูกซ่อนในด้วยุ่ลักลอบโดยเฉพาะอย่างยิ่งใน<br>โดยเฉพาะการบรรจุไว้ในฤงพลาสติกขนาดเด็กหรือท่อกระ<br>โดบฉพริง และยังถูกขนส่งในกรง (โดยปกติจะถูกปิดคลุปไว้)<br>ดาษแร็ง และยังถูกขนส่งในกรง (โดยปกติจะถูกปิดคลุปไว้) ทานแน่ง และองลูกมน<br>ผ่านทางเรือและทางรถ

<mark>รู้จักกันในนามว่า:</mark><br>นกโนรีทัวดำ, นกโนรีทัวดำตะวันตก, และนกโนรีสามสี

การกระจาย:<br>New Guinea and adiacent islands

นำ้หนักและขนาดโดยเฉลี่ย: นาทนกและขนาด เดยเฉลย;<br>(ตัวเด็มวัย) ความยาว ~20-30 ชม. (จากทัวถึงปลายหาง)<br>น้ำหนัก: 150-220 กรัม

<mark>ถิ่นอาศัย:</mark><br>ป่าดั้งเดิมและชายป่าในพื้นที่ราบลุ่มส่วนใหญ่

#### โรคที่มากับสัตว์:

<mark>тэнти прави ;</mark><br>Psittacosis, Salmonella, Campylobacter, Newcastle<br>disease, Avian TB, Allergic Alveolitis, West Nile<br>virus, avian influenza, Mycobacterium, Aspergillus fuminatus

หมายเหตุ

![](_page_12_Picture_0.jpeg)

ผู้ใช้สามารถใช้เครื่องมือแจ้งรายงานที่อยู่ในไวล์ดสแกนเพื่อถ่ายภาพ และแจ้งข้อมูลการกระทำผิด กฎหมายต่อสัตว์ป่า

ขั้นตอนในการแจ้งรายงาน มีดังนี้

![](_page_12_Picture_3.jpeg)

หากเลือก ถ่ายภาพ เมื่อถ่ายเสร็จแล้ว กดปุ่ม **บันทึก** แล้วกดปุ่ม **ถัดไป** หรือหากต้องการเพิ่ม ภาพถ่าย กดปุ่ม **ถ่ายภาพอื่นเพิ่มเติม**

ผู้ใช้สามารถส่งภาพถ่ายสูงสุดได้ 4 ภาพ

(2) **กรอกรายละเอียด**: เมื่อเสร็จขึ้นตอนการเลือกภาพถ่ายแล้ว ระบบจะนำผู้ใช้ไปสู่หน้ากรอกราย ละเอียด โดยวัน **เวลา** และ**สถานที่**จะปรากฏขึ้นโดยอัตโนมัติ หากผู้ใช้ต้องการเปลี่ยนแปลงข้อมูล ดังกล่าว กดที่ไอคอนทางด้านขวาของหัวข้อนั้นๆ

หากต้องการกรอกข้อมูลเพิ่มเติม สามารถกดปุ่ม **รายละเอียดเพิ่มเติม** ทางด้านล่างของหน้าจอได้

※ 7 11:20

 $\circ$  $\bullet$ 

 $\overline{\cdot}$ 

 $\odot$  ñ  $\odot$  nn

สงการแจ้งข้อมูล

หัวข้อในการกรอกรายละเอียด มีดังนี้ • **การกระทำ ผิด**: ผู้ใช้สามารถอธิบายการกระทำผิด โดยสังเขป

• **ชนิดพันธุ์:** ในกรณีที่ทราบชื่อชนิดพันธุ์สัตว์ ผู้ใช้ สามารถพิมพ์ชื่อของชนิดพันธุ์สัตว์เองได้ (เมื่อพิมพ์ ตัวอักษรครบ 3 ตัว รายการชนิดพันธุ์สัตว์ และ อวัยวะสัตว์/ผลิตภัณฑ์ที่ได้จากสัตว์จะปรากฏขึ้น โดยอัตโนมัติเพื่อให้ผู้ใช้เลือก) แต่หากไม่แน่ใจ ให้กด ไอคอน ต**ัวช่วยระบุชนิดพันธุ์สัตว์** ทางด้านขวา ซึ่ง ทำ งานเช่นเดียวกับเมนู "ระบุชนิดพันธุ์สัตว์"

• **จำ นวน:** ผู้ใช้สามารถใส่จำ นวนของสัตว์ หรือน้ำ หนักของสัตว์/ ผลิตภัณฑ์ที่ได้จากสัตว์โดยการใส่ ตัวเลข

• **สภาพ**: ผู้ใช้สามารถที่จะเลือกสภาพของสัตว์ หรือ

ผลิตภัณฑ์ที่ได้จากสัตว์

ชนิดพันธ์

จำบา

สภาพ

ียกเลิก

**WILDSCAN** 

การแจ้งเหตุที่เกิดขึ้น (2<mark>)</mark> - ข้อมูลพื้นฐาน 5 M & 2015 11:16:46

<mark>การกระทำผิด อธิบา</mark>ยการกระทำผิดโดยสังเขป ด้วอย่างเช่น<br>"การขายดีตว์เลื้อยคลานที่ได้รับความค้มครอง

) มีชีวิตอย่ ( ) ดาย ( ) รวมกัน

นกโบรีแดงน้ำเงิน

รายละเอียดเพิ่มเดิม

เมื่อกรอกรายละเอียดเสร็จเรียบร้อย กดปุ่ม **ส่งการแจ้งข้อมูล** ทางด้านล่างขวาของหน้าจอ

อย่างไรก็ตาม ผู้ใช้ต้องการให้รายละเอียดมากกว่านี้ ให้กดปุ่ม **รายละเอียดเพิ่มเติม**

![](_page_14_Picture_0.jpeg)

(3) **กรอกรายละเอียดเพิ่มเติม**: ในหน้านี้ ผู้ใช้สามารถเพิ่ม ข้อมูลเกี่ยวกับวิธีการลักลอบค้าสัตว์ มูลค่าโดยประมาณ<br>ต้บทาง และปลายทางของเส้บทางการลักลอบค้าสัตว์ ต้นทาง และปลายทางของเส้นทางการลักลอบค้าสัตว์ และรายละเอียดเกี่ยวกับยานพาหนะที่ใช้ขนส่งสินค้าผิด กฎหมาย เช่น รถยนต์ เครื่องบิน เรือ ป้ายทะเบียน ชื่อของ เรือขนส่ง เป็นต้น

เมื่อกรอกข้อมูลเรียบร้อย กด **ส่งการแจ้งข้อมูล** เพื่อไปยัง หน้า **ทบทวน และส่งข้อมูล**

(4) **ทบทวน และส่งข้อมูล**: ก่อนการส่งข้อมูลจริง จะ ปรากฏหน้าจอที่ผู้ใช้สามารถทบทวนข้อมูลได้

ผู้ใช้ยังสามารถเพิ่มภาพถ่ายได้ในหน้านี้ โดยเลือกปุ่ม **ถ่ายภาพ** หรือ **เลือกภาพถ่ายที่มีอยู่**

เนื่องจากรายงานทุกฉบับได้รับการตั้งค่าให้เป็น **"แจ้งรายงานเป็นการส่วนตัว"** อันหมายถึง รายงาน นี้จะไม่ปรากฏในเมนู "รายการเหตุการณ์" และ ผู้ใช้ไวล์ดสแกนท่านอื่นจะไม่สามารถเห็นรายงาน นั้นๆได้ ดังนั้น หากผู้ใช้ต้องการตั้งค่ารายงานเป็น "สาธารณะ" ให้กดเอาเครื่องหมายถูกออกจาก "แจ้ง รายงานเป็นการส่วนตัว"

![](_page_14_Picture_6.jpeg)

![](_page_15_Picture_0.jpeg)

**(5) การแชร์ข้อมูล**: โดยปกติแล้ว เครือข่ายการบังคับใช้ กฎหมายการค้าสัตว์ป่าของอาเซียน (ASEAN-WEN) จะ ได้รับแจ้งรายงานทุกฉบับโดยอัตโนมัติ และเครือข่ายฯ จะ ทำการส่งต่อรายงานไปยังหน่วยงานที่รับผิดชอบโดยตรง ต่อไป

หากผู้ใช้เลือกช่อง **แชร์การแจ้งข้อมูลผ่านอีเมล** โปรแกรม อีเมลบนหน้าจอในอุปกรณ์จะเปิดขึ้น และมีรายงานเป็น ไฟล์แนบโดยอัตโนมัติ ผู้ใช้สามารถกรอกอีเมลของหน่วย งาน และ/หรือบุคคลที่ผู้ใช้ต้องการแชร์สำเนารายงาน แล้ว กดส่ง

นอกจากนี้ผู้ใช้ยังสามารถกดไอคอน **เพิ่มหน่วยงานติดต่อ** เพื่อเลือกหน่วยงานจากเมนู "คลังหน่วยงานติดต่อ" ใน ไวล์ดสแกนได้ หน่วยงานที่ผู้ใช้เลือกจะได้รับสำ เนาของ การแจ้งข้อมูลนี้

ขั้นตอนสุดท้าย กดปุ่ม **ส่งการแจ้งข้อมูล** เมื่อการส่งรายงานประสบความสำ เร็จ จะปรากฏ ข้อความ "การแจ้งข้อมูลได้ดำ เนินการส่งแล้วและจะถูกพิจารณาทบทวนโดย WildScan" เพื่อ ยืนยัน เป็นอับเสร็จสิ้น

หมายเหตุ: การส่งรายงานต้องมีการเชื่อมสัญญาณอินเตอร์เน็ต หากไม่มีสัญญาณดังกล่าวในขณะ ที่ผู้ใช้ต้องการส่ง ไวล์ดสแกนจะจัดเก็บรายงานไว้ และจะทำการส่งรายงานโดยอัตโนมัติเมื่อมีการ เชื่อมสัญญาณอินเตอร์เน็ต

![](_page_15_Picture_6.jpeg)

![](_page_16_Picture_0.jpeg)

![](_page_16_Picture_1.jpeg)

# **(7) คลังหน่วยงานติดต่อ**

**คลังหน่วยงานติดต่อ** ประกอบด้วยข้อมูลติดต่อไปยัง สายด่วนอาชญากรรมสัตว์ป่า ศูนย์ช่วยเหลือสัตว์ป่า องค์กรไม่แสวงผลกำ ไรที่ทำ งานเกี่ยวกับการอนุรักษ์ สัตว์ป่า เจ้าหน้าที่ตำ รวจ เจ้าหน้าที่ศุลกากร หน่วยงาน ภายใต้อนุสัญญาว่าด้วยการค้าระหว่างประเทศซึ่งชนิด พันธุ์สัตว์ป่าและพืชป่าที่ใกล้สูญพันธุ์ (CITES) หน่วย งานผู้บังคับใช้กฎหมายของแต่ละประเทศ เครือข่าย ปราบปรามการค้าสัตว์ป่าและพันธ์พืชที่ผิดกฎหมายใน ภูมิภาคอาเซียน (อาเซียนเว็น หรือASEAN-WEN) และ หน่วยงานอื่นๆ อีกมากมาย

ข้อมูลในคลังหน่วยงานติดต่อถูกจัดเรียงลำดับตามตัว อักษร และเรียงตามชื่อประเทศ

เพื่อความสะดวกในการเรียกดูเฉพาะหน่วยงานที่ผู้ใช้ชอบ ผู้ใช้สามารถเลือกกด **สัญลักษณ์ดาว**  ที่มุมขวาบนของแต่ละแถบหน่วยงานได้ แล้วจึงกดสัญลักษณ์ดาวที่อยู่ด้านบนของหน้าจอ หาก ต้องการออกจากหน่วยงานโปรด ให้กดสัญลักษณ์ดาวด้านบนของหน้าจออีกครั้ง

![](_page_16_Picture_6.jpeg)

บางหน่วยงานอาจมีชื่อเว็บไซต์ซึ่งผู้ใช้สามารถกดเข้า เพื่อไปยังเว็บนั้นๆได้ ภาพทางด้านซ้ายคือ ตัวอย่าง หน่วยงานที่มีข้อมลเว็บไซต์ที่ผู้ใช้สามารถกดเข้าชมได้

หมายเหตุ:เนื่องจากบุคคลหลักในการติดต่อประสานงานของแต่ละหน่วยงานอาจมีการ เปลี่ยนแปลง ผู้ดูแลระบบไวล์ดสแกนต้องขออภัยผู้ใช้สำ หรับข้อมูลที่ไม่เป็นปัจจุบัน หากผู้ใช้ ต้องการแจ้งข้อมูลล่าสุด หรือต้องการเพิ่มรายชื่อหน่วยงาน กรุณาส่งอีเมลไปที่ wildscan@freeland.org

# **(8) การตั้งค่า**

![](_page_17_Picture_1.jpeg)

#### **ความช่วยเหลือและข้อมูล**

ฟังก์ชันนี้ประกอบไปด้วยข้อมูลทั่วไปเกี่ยวกับไวล์ดสแกน ข้อตกลงสำ หรับผู้ใช้ ข้อแนะนำ ทั่วไป สำ หรับผู้บริโภค ข้อแนะนำ ทั่วไปสำ หรับผู้ดูแลเบื้องต้น ข้อแนะนำ ทั่วไปสำ หรับผู้บังคับใช้กฎหมาย กฎหมายด้านสัตว์ป่าและพืชป่า ลิขสิทธิ์ และองค์กรที่ให้การสนับสนุน

### **(9) คำถามที่พบบ่อย**

หากท่านมีข้อสงสัยใดๆ ซึ่งไม่ได้ปรากฏอยู่ในคำถามที่พบบ่อยนี้ กรุณาติดต่อ wildscan@ freeland.org

#### **มีวิธีการดูแลสัตว์หลังการจับกุมอย่างไร**

หลีกเลี่ยงการดูแลสัตว์โดยไม่จำเป็น เนื่องจากสัตว์สามารถเป็นพาหะนำโรค มีพิษ และเป็น อันตรายต่อมนุษย์ได้ โปรดอ่านคำ เตือน และคำแนะนำสำ หรับผู้ดูแลเบื้องต้นที่ระบุอยู่ในข้อมูล ชนิดพันธุ์สัตว์แต่ละชนิดอย่างละเอียดถี่ถ้วน

#### **เกิดอะไรขึ้นกับรายงานที่ฉันส่งแจ้งข้อมูลไป**

รายงานทุกฉบับจะถูกส่งไปยังเครือขายการบังคับใช้กฎหมายการค้าสัตว์ป่าของอาเซียน (ASEAN-WEN) โดยอัตโนมัติ และเครือข่ายฯ จะส่งต่อรายงานไปยังหน่วยงานบังคับใช้กฎหมายที่รับผิด ชอบโดยตรงต่อไป เครือข่ายฯ เป็นหน่วยงานที่มีชื่อเสียงด้านคุณภาพ และประสิทธิภาพในการ ทำ งาน จึงสามารถมั่นใจได้ว่า รายงานทุกฉบับจะได้รับการตรวจสอบ

#### **หากไวล์ดสแกนทำ งานไม่ถูกต้อง หรือมีข้อผิดพลาด มีวิธีแก้ปัญหาอย่างไรบ้าง**

กรุณาแจ้งปัญหาทั้งหมดไปยัง wildscan@freeland.org

#### **ทำ ไมไวล์ดสแกนจึงใช้พื้นที่ความจำ มากบนอุปกรณ์สื่อสารของฉัน**

คลังข้อมูลชนิดพันธุ์สัตว์ประกอบด้วยภาพถ่าย และข้อมูลของชนิดพันธุ์สัตว์ และผลิตภัณฑ์ที่ได้ จากสัตว์กว่า 350 ชนิด ภาพถ่ายกว่า 1,000 ภาพ เป็นภาพที่มีความละเอียดสูง ดังนั้น ไวล์ดสแกน จึงมีขนาดที่ค่อนข้างใหญ่ ผู้ดูแลระบบตระหนักดีถึงเรื่องนี้ และทำ งานหนักอยู่เสมอเพื่อคงขนาด ของแอปพลิเคชันให้เล็กที่สุดโดยไม่สูญเสียประสิทธิภาพในการระบุชนิดพันธุ์สัตว์

#### **ทำ ไมฉันค้นหาชนิดพันธุ์สัตว์ในคลังข้อมูลไม่พบ**

ไวล์ดสแกนประกอบไปด้วยคลังข้อมูลชนิดพันธุ์สัตว์ที่เสี่ยงต่อการสูญพันธุ์กว่า 350 ชนิด ซึ่งมัก ถกลักลอบนำเข้า และส่งออกภายในประเทศแถบภูมิภาคเอเชียตะวันออกเฉียงใต้ อย่างไรก็ตาม เนื่องจากจำ นวนชนิดพันธุ์สัตว์คุ้มครองระหว่างประเทศนั้นมีมากถึงกว่า 25,000 ชนิด ไวล์ด สแกนจึงไม่สามารถจัดเก็บข้อมูลปริมาณมหาศาลได้ทั้งหมด หากท่านต้องเพิ่มข้อมูลชนิดพันธุ์สัตว์ กรุณาส่งภาพถ่าย และรายละเอียดมาที่ wildscan@freeland.org

#### **อะไรคือความแตกต่างระหว่างไวล์ดสแกนกับแอปพลิเคชันอื่นๆ**

ไวล์ดสแกนเป็นแอปพลิเคชันที่ใช้ได้อย่างกว้างขวางทั่วภูมิภาค ในขณะที่แอปพลิชันอื่นอาจมีข้อ จำกัดในการใช้งานได้เพียงในระดับประเทศ

#### **ฉันจำ เป็นต้องเชื่อมต่อสัญญาณอินเตอร์เน็ต (Wi-Fi) เพื่อใช้งานไวล์ดสแกนหรือไม่**

ท่านจำ เป็นต้องเชื่อมต่อสัญญาณอินเตอร์เน็ต (Wi-Fi) เมื่อต้องการดาวน์โหลดแอปพลิเคชันลงใน อุปกรณ์สื่อสาร และเมื่อต้องการแจ้งรายงาน หากสถานที่ที่ท่านทำการแจ้งรายงานไม่มีสัญญาณ ระบบจะจัดเก็บรายงานไว้ในอุปกรณ์ และจะทำการส่งรายงานโดยอัตโนมัติเมื่อมีสัญญาณ ในการ ใช้งานเมนูอื่นๆ เช่น ระบุชนิดพันธุ์สัตว์ คลังข้อมูลชนิดพันธุ์สัตว์ คลังหน่วยงานติดต่อ รายการ เหตุการณ์ การตั้งค่า ไม่จำ เป็นต้องเชื่อมต่อสัญญาณอินเตอร์เน็ต ซึ่งสะดวกต่อผู้ใช้งานที่อยู่ใน พื้นที่ห่างไกล

#### **ฉันควรทำอย่างไรหากไม่พบชนิดพันธุ์สัตว์ที่กำลังมองหา**

หากท่านต้องการแจ้งรายงาน แต่ไม่ทราบชื่อ หรือไม่สามารถระบุชนิดพันธุ์สัตว์ได้ ท่านสามารถ เว้นช่อง "ชนิดพันธุ์" ให้ว่างไว้ได้ หากท่านต้องการเพิ่มชนิดพันธุ์สัตว์ลงในแอปพลิเคชัน กรุณาส่ง อีเมลมาที่ wildscan@freeland.org

#### **ฉันจะทราบได้อย่างไรว่าฉันควรแจ้งรายงานไปยังหน่วยงาน**

รายงานทุกฉบับจะถูกส่งไปยังเครือขายการบังคับใช้กฎหมายการค้าสัตว์ป่าของอาเซียน (ASEAN-WEN) โดยอัตโนมัติ และเครือข่ายฯ จะส่งต่อรายงานไปยังหน่วยงานบังคับใช้กฎหมายท้องถิ่นที่ รับผิดชอบโดยตรงต่อไป ทั้งนี้ ท่านสามารถดูรายชื่อ และข้อมูลหน่วยงานได้ในเมนูคลังหน่วยงาน ติดต่อ แต่ละหน่วยงานจะมีโลโก้ และสัญลักษณ์ธงชาติปรากฏให้เห็นอย่างชัดเจน

# **(9) รายชื่อผู้ให้ความสนับสนุนไวล์ดสแกน**

- เครือข่ายการบังคับใช้กฎหมายการค้าสัตว์ป่าของอาเซียน (ASEAN-WEN)
- สำ นักงานส่งเสริมการบังคับใช้กฎหมายสัตว์ป่าและพันธุ์พืชแห่งภูมิภาคอาเซียน (ASEAN-WEN LEEO)
- กลุ่มผู้เชี่ยวชาญ เจ้าหน้าที่กำกับดูแลบัญชีแดง (Red List) คณะกรรมการความอยู่รอดของ สปีชีส์ (Species Survival Commission-SSC) ภายใต้สหภาพนานาชาติเพื่อการอนุรักษ์ ธรรมชาติ และทรัพยากรธรรมชาติ (IUCN)
- ผู้เชี่ยวชาญด้านผลิตภัณฑ์จากสัตว์ป่าจาก U.S. Fish and Wildlife Service (เป็นองค์กรที่ มุ่งอนุรักษ์พันธุ์ปลา สิ่งมีชีวิต และพืชพันธุ์ในอเมริกา)
- ผู้เชี่ยวชาญด้านการดูแลสัตว์จากสมาคมสัตวศาสตร์แห่งลอนดอน (Zoological Society of London - ZSL)
- ผู้เชี่ยวชาญด้านการดูแลสัตว์จากองค์กรพิทักษ์สัตว์แห่งโลก (World Animal Protection  $–$  WPA)
- ผู้เชี่ยวชาญด้านสุขภาพจากมหาวิทยาลัยทัฟส์ (Tufts University)
- นักถ่ายภาพ อาสาสมัคร และเจ้าหน้าผู้อุทิศเวลาให้แก่ไวล์ดสแกน

![](_page_21_Picture_0.jpeg)

# 2015

![](_page_21_Picture_85.jpeg)

![](_page_21_Picture_86.jpeg)

![](_page_21_Picture_87.jpeg)

![](_page_21_Picture_88.jpeg)

![](_page_21_Picture_89.jpeg)

![](_page_21_Picture_90.jpeg)

![](_page_21_Picture_91.jpeg)

![](_page_21_Picture_92.jpeg)

![](_page_21_Picture_93.jpeg)

![](_page_21_Picture_94.jpeg)

![](_page_21_Picture_95.jpeg)

![](_page_21_Picture_96.jpeg)

49 30

January 1st: New Year's Day, April 3rd: Good Friday, April 6th: Easter Monday, May 4th: Early May Bank Holiday May 25th: Spring Bank Holiday, August 31st: Summer Bank Holiday, December 25th: Christmas Day, December 26th: Boxing Day,

 $\overline{40}$  $\ddot{4}$ 

 $\overline{A}$ 

December 28th: Christmas (bank holiday substitute day)

# 2016

![](_page_21_Picture_97.jpeg)

![](_page_21_Picture_98.jpeg)

![](_page_21_Picture_99.jpeg)

![](_page_21_Picture_100.jpeg)

![](_page_21_Picture_101.jpeg)

![](_page_21_Picture_102.jpeg)

![](_page_21_Picture_103.jpeg)

**March** 

![](_page_21_Picture_104.jpeg)

![](_page_21_Picture_105.jpeg)

January 1st: New Year's Day, March 25th: Good Friday, March 28th: Easter Monday, May 2nd: Early May Bank Holiday May 30th: Spring Bank Holiday, August 29th: Summer Bank Holiday, Dec. 25th: Christmas Day, December 26th: Boxing Day,

![](_page_21_Picture_106.jpeg)

Calendarpedia

Data provided 'as is' without warranty

 $@$  www.calendarpedia.co.uk

![](_page_21_Picture_107.jpeg)

![](_page_21_Picture_108.jpeg)

![](_page_21_Picture_109.jpeg)

Data provided 'as is' without warranty © www.calendarpedia.co.uk

![](_page_22_Picture_11.jpeg)

![](_page_23_Picture_10.jpeg)

![](_page_24_Picture_11.jpeg)

![](_page_25_Picture_10.jpeg)

![](_page_26_Picture_11.jpeg)

![](_page_27_Picture_10.jpeg)

![](_page_28_Picture_10.jpeg)

![](_page_29_Picture_10.jpeg)

![](_page_30_Picture_11.jpeg)

![](_page_31_Picture_4.jpeg)

![](_page_32_Picture_4.jpeg)

![](_page_33_Picture_4.jpeg)

![](_page_34_Picture_4.jpeg)

![](_page_35_Picture_0.jpeg)